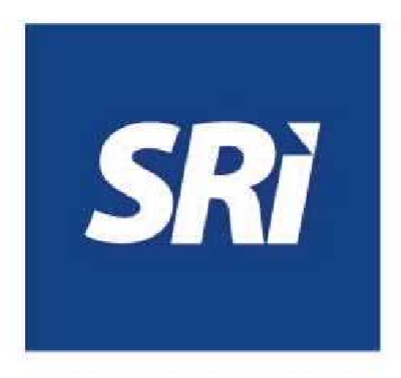

# **Guía para contribuyentes**

Ingreso de Trámites y Anexos a través de SRI en línea

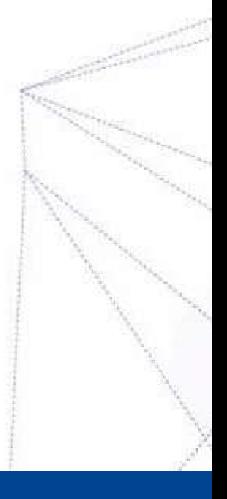

## **Ingreso de Trámites y Anexos a través de SRI en línea**

Este documento proporciona una guía al contribuyente de los pasos a seguir para el ingreso de trámites y anexos por internet, a través de SRI en línea.

## **Portal transaccional SRI en línea**

## **Ingreso al sistema**

Ingrese a la opción SRI en línea del portal web [www.sri.gob.ec.](http://www.sri.gob.ec/)

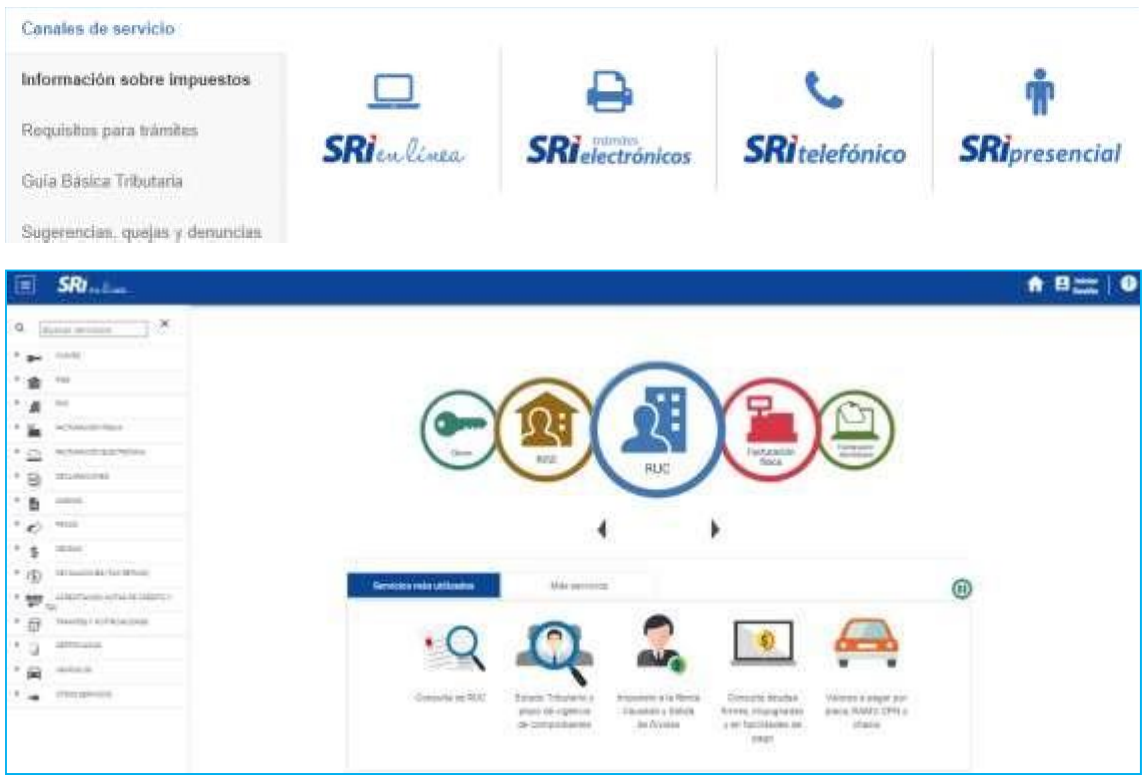

Para iniciar sesión, ingrese el número de RUC, cédula o pasaporte y la clave.

Si accede como un usuario adicional ingrese RUC, cédula o pasaporte del titular, número de cédula y clave del usuario adicional.

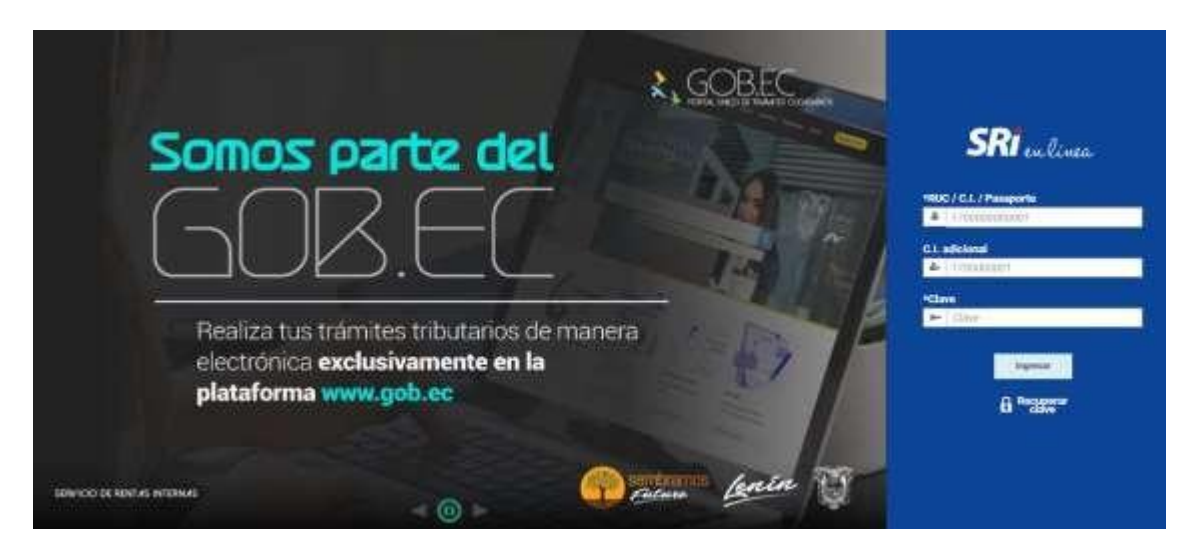

## **Ingreso del Trámite**

Dentro del menú disponible en la parte izquierda de la pantalla, seleccione "Trámites y notificaciones", que desplegará la opción "Trámites" dentro de la cual deberá elegir "Ingreso de trámites y anexos".

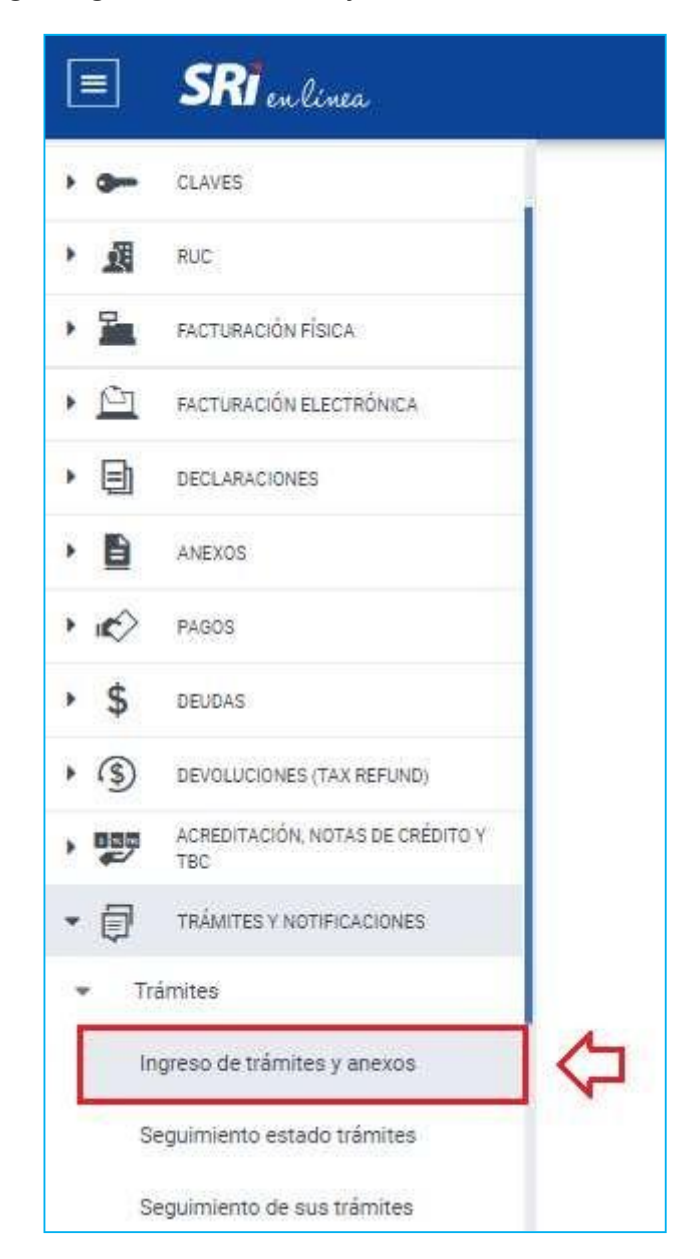

Presione sobre el ícono "Ingresar un trámite".

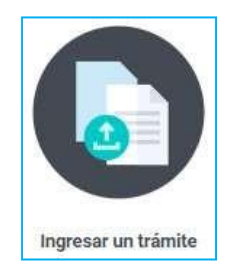

A continuación, se desplegará una pantalla que permitirá el ingreso del trámite en 4 sencillos pasos.

(En algunos trámites se puede omitir de manera automática el paso 2 o 3).

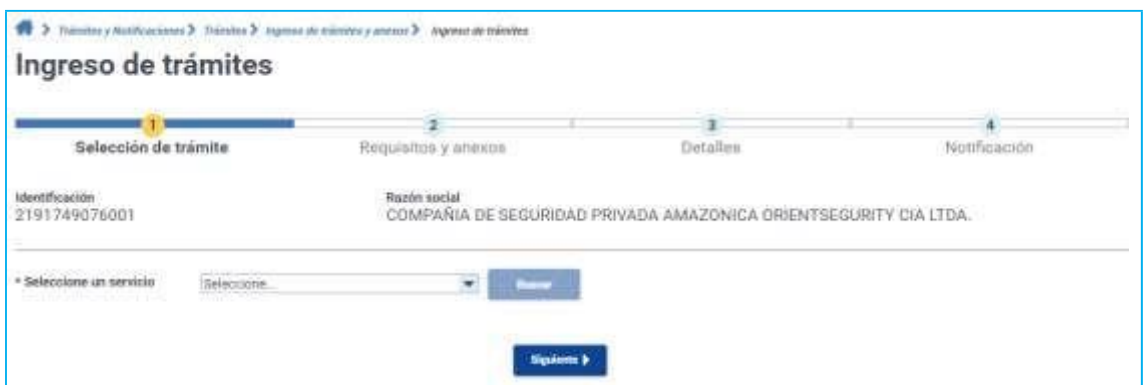

#### **Paso 1 - Selección de trámite:**

Dentro del campo "Seleccione un servicio" se desplegará una lista de selección, escoja la opción deseada.

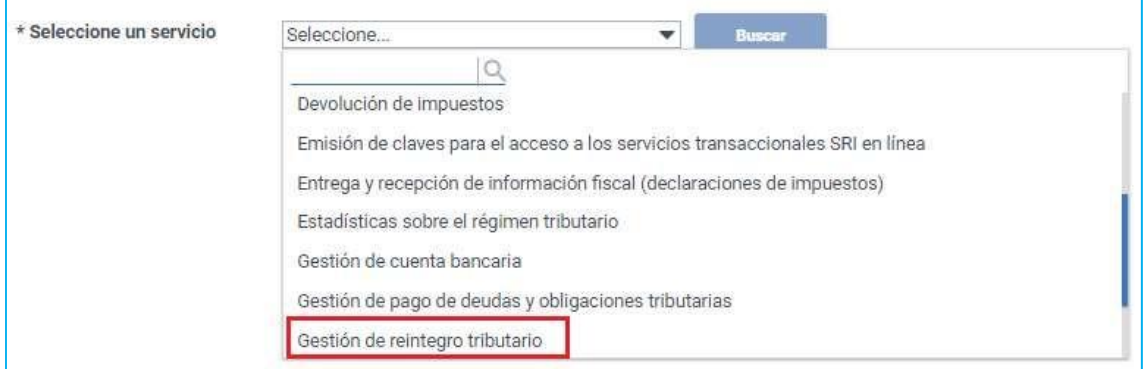

Posteriormente presione sobre el botón "Buscar".

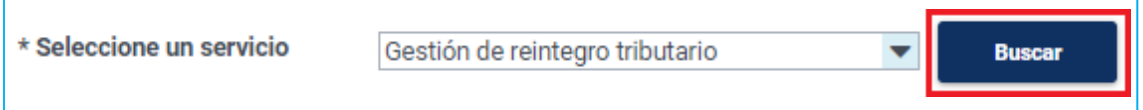

A continuación, se desplegará un listado con los tipos de trámites disponibles.

Para encontrar fácilmente el trámite, utilice el buscador y digite una palabra de referencia.

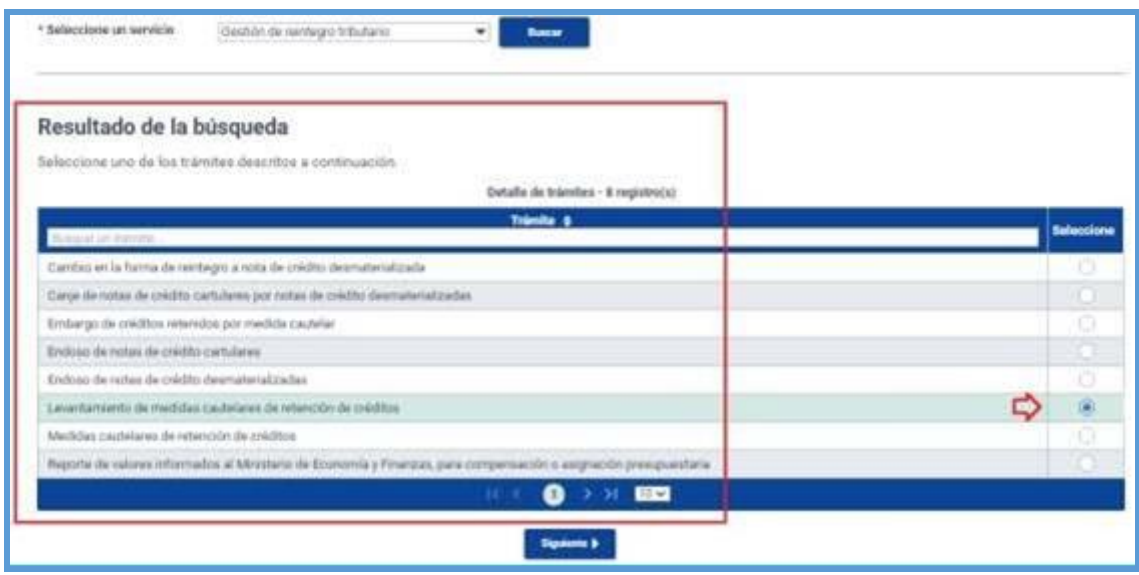

Una vez seleccionado el tipo de trámite que requiere ingresar, presione sobre el botón "Siguiente".

#### **Paso 2 Requisitos y anexos:**

En esta pantalla se desplegarán los requisitos necesarios. En la columna "Acciones", presione el botón "Seleccionar archivo", elija el archivo respectivo en formato PDF o Excel.

(El tamaño máximo por archivo es de 6 MB y en total no puede superar los 100 MB).

De ser el caso, para proporcionar mayor información respecto al documento cargado, ingrese la "Descripción del archivo adjunto".

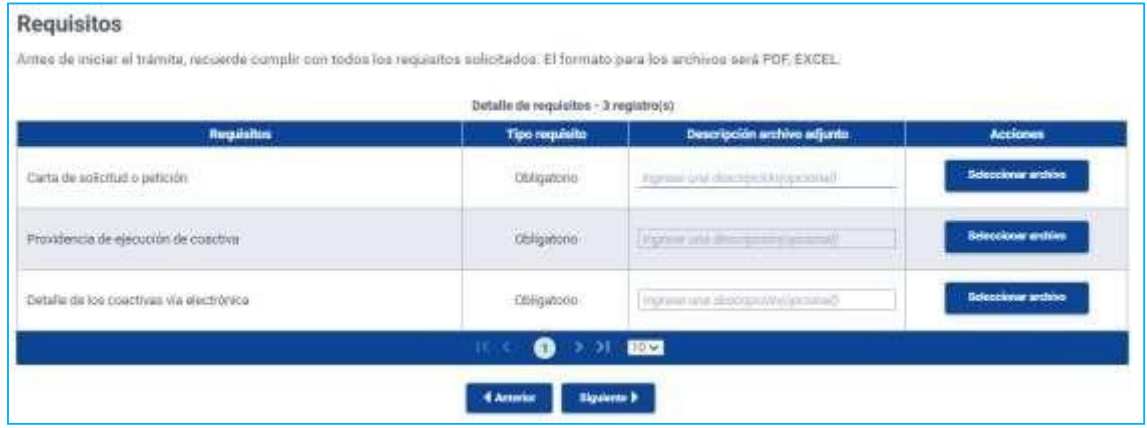

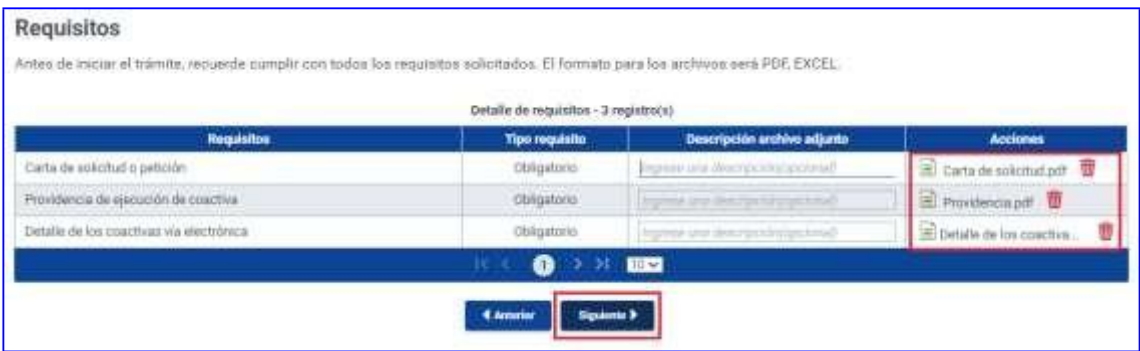

Una vez registrados todos los requisitos, dar clic en el botón Siguiente

#### **Paso 3 Detalle**

A continuación, complete la información del detalle del trámite que requiere ingresar.

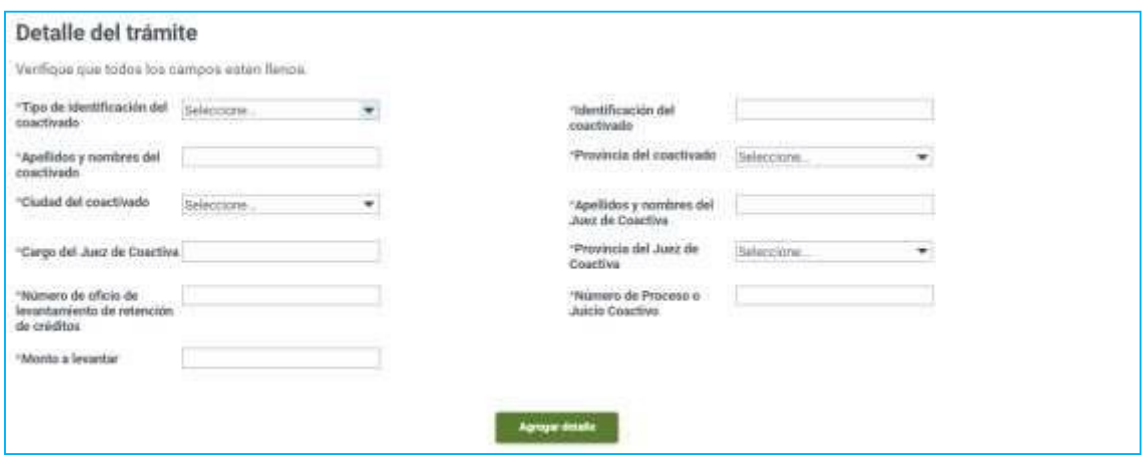

Una vez realizado este paso, haga clic sobre "Agregar detalle". Posteriormente se desplegará una tabla con el detalle del trámite ingresado.

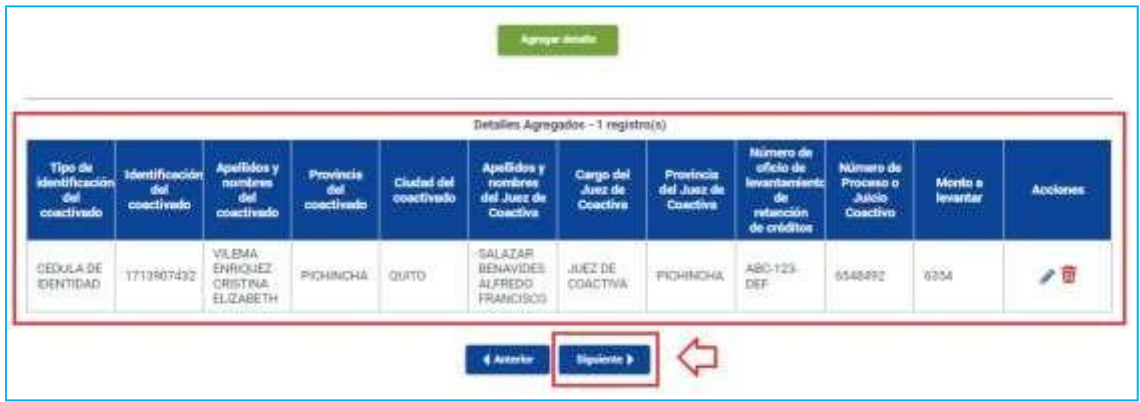

Recuerde, puede ingresar más de un detalle, si es necesario. Presione "Siguiente

#### **Paso 4 Notificación**

A continuación, ingrese los campos de dirección si no son correctos los que vienen precargados y si es necesario active la opción de notificación en el "Casillero judicial".

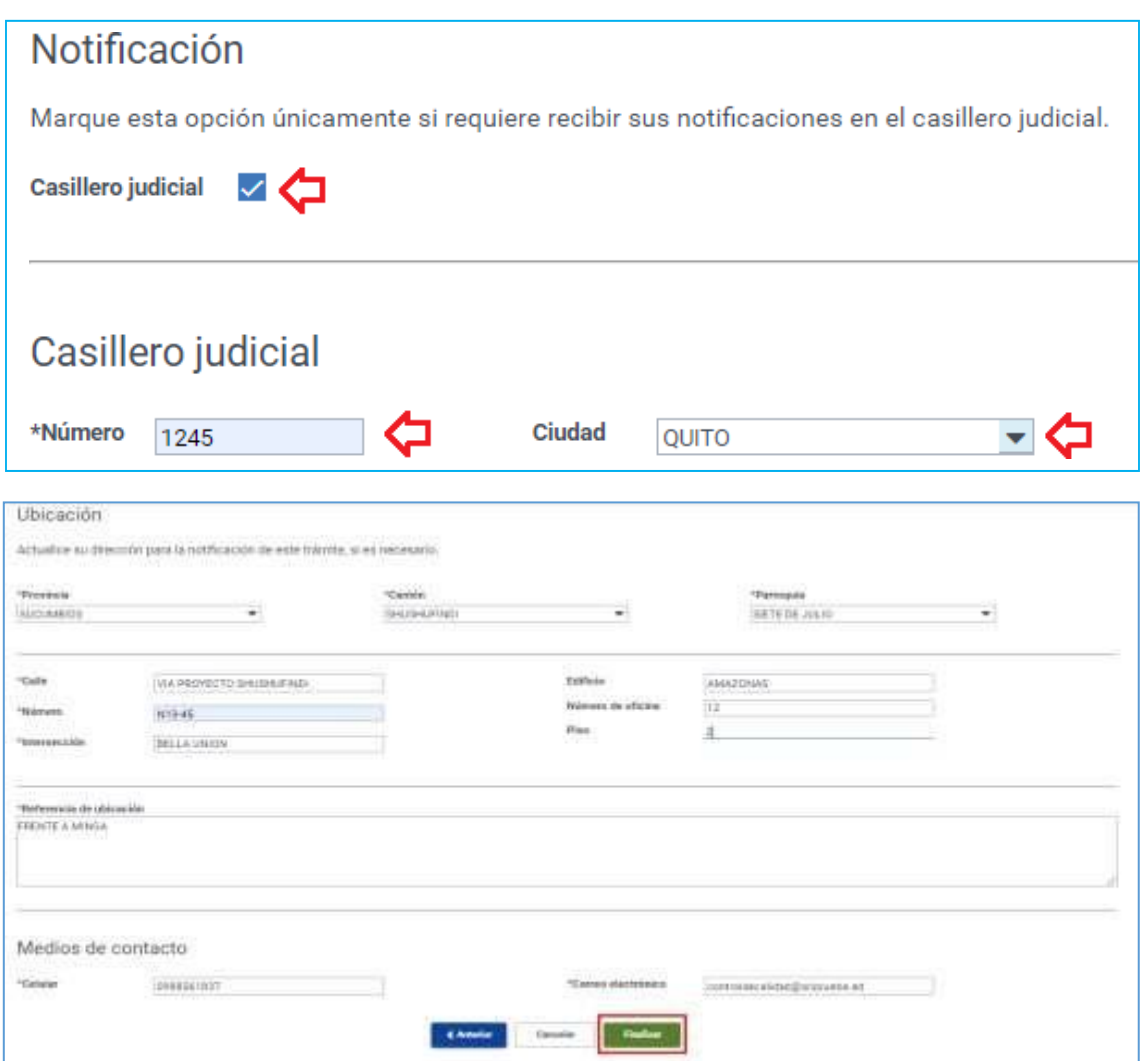

Termine la carga del trámite en la opción "Finalizar", acepte el mensaje de confirmación.

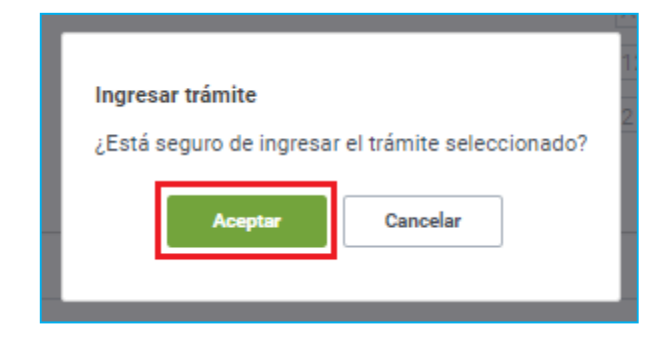

Finalmente se presentará un mensaje de ingreso exitoso de su solicitud. Si es necesario, ingrese un nuevo trámite.

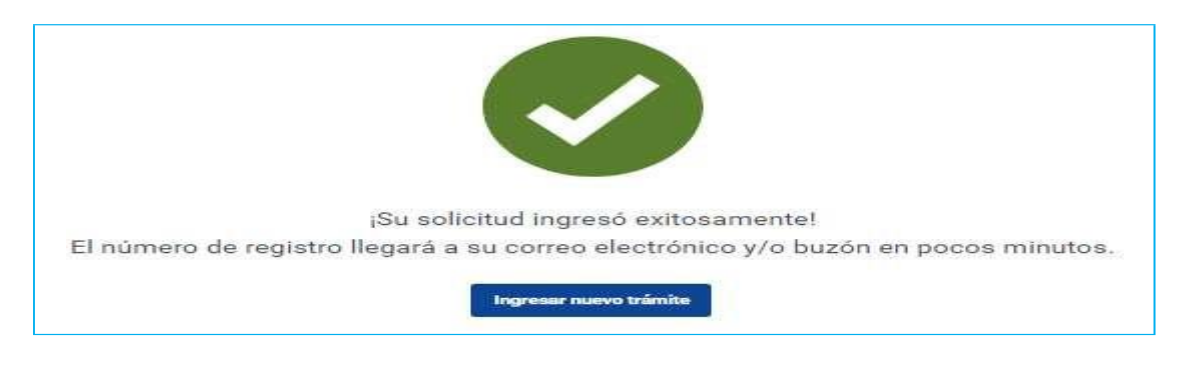

### **Revisar la solicitud**

En la parte superior derecha del portal transaccional SRI en Línea, de clic en el buzón del contribuyente, el cual desplegará un listado de todos los avisos y alertas disponibles para revisión.

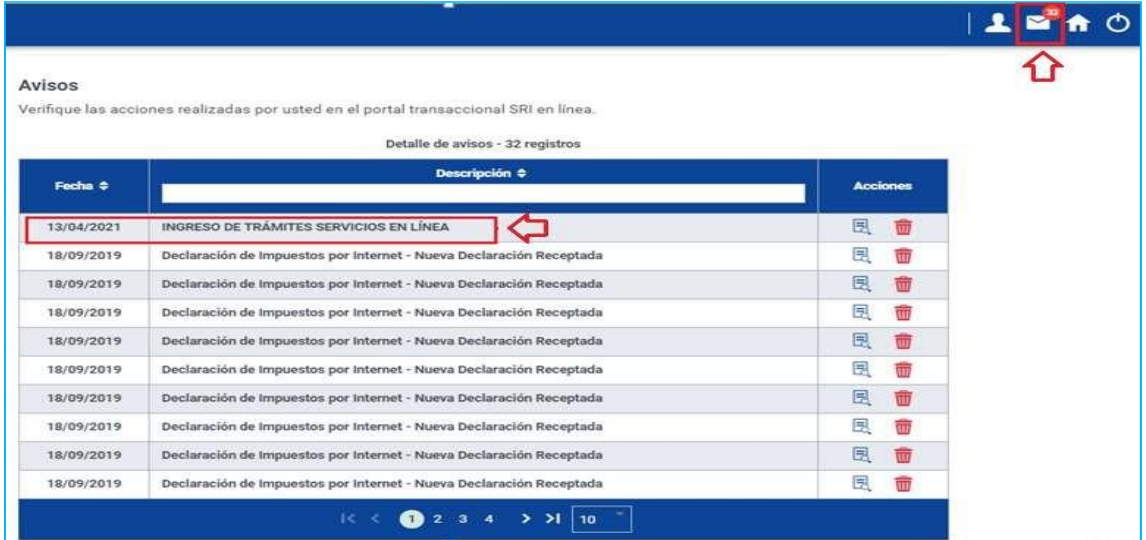

En la sección de Avisos, seleccione el que requiera revisar. A continuación, se presentará la información del trámite ingresado, junto con el "Número de trámite" con el que posteriormente podrá hacer seguimiento.

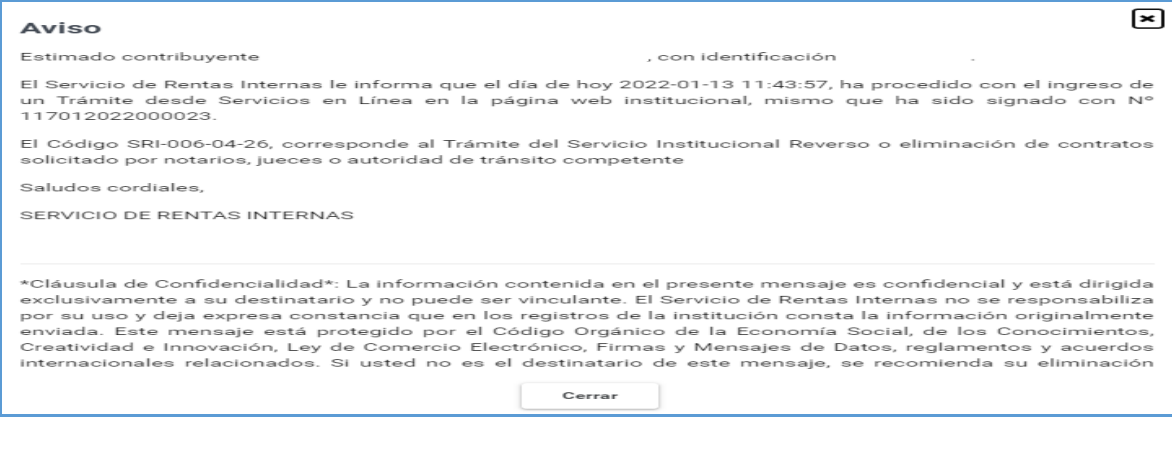

## **Ingreso del Anexo**

Dentro del menú disponible en la parte izquierda de la pantalla, seleccione "Trámites y notificaciones", que desplegará la opción "Trámites" dentro de la cual deberá elegir "Ingreso de trámites y anexos".

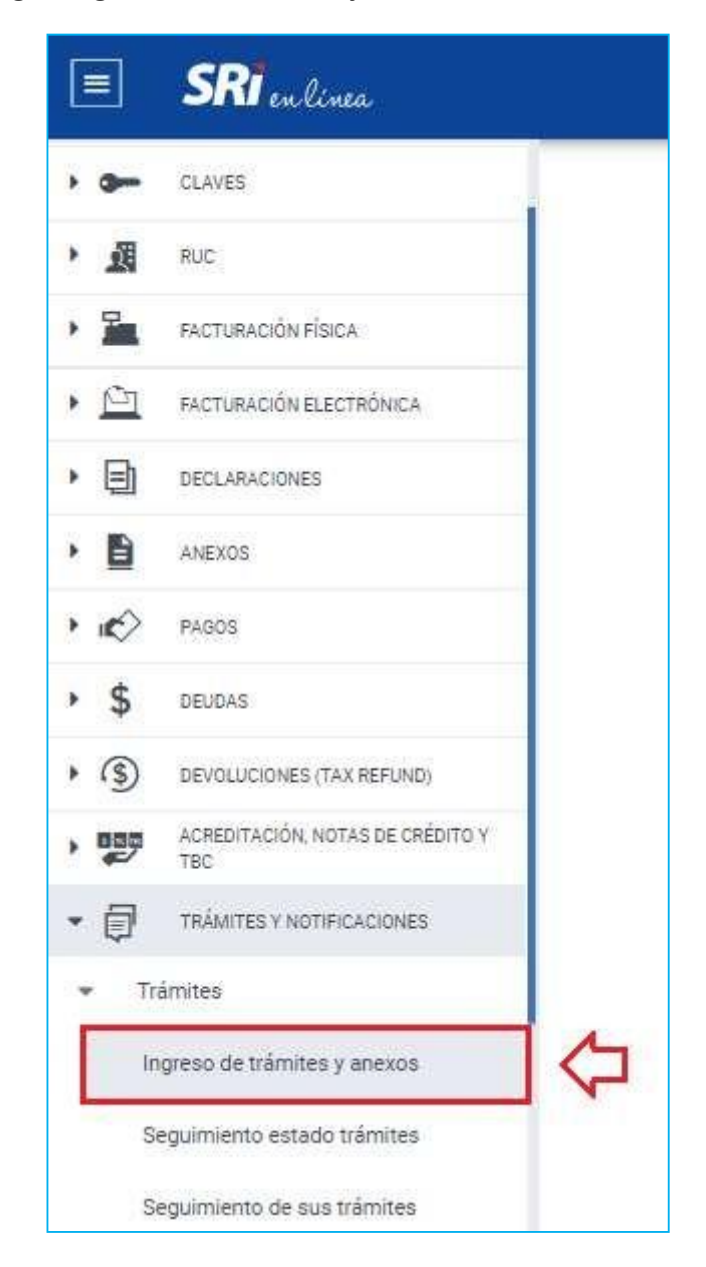

Presione sobre el ícono "Ingresar un anexo".

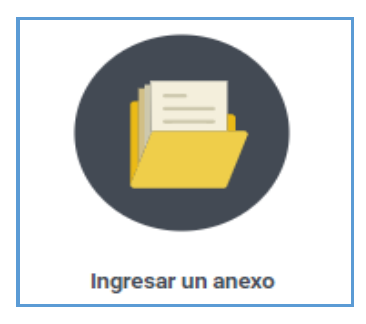

A continuación, se desplegará una pantalla que le permitirá visualizar todos los trámites que usted ha ingresado y que aún se encuentren en etapa de atención y por lo tanto se permita cargar un anexo.

Al identificar el número de trámite al que necesita cargar un anexo debe dar clic sobre el ícono que se encuentra en la columna Ingresar anexo.

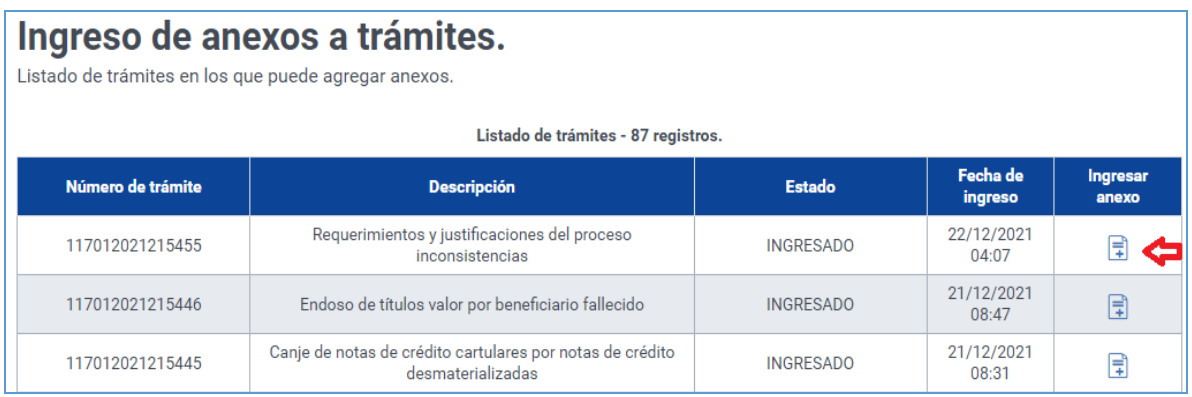

De inmediato se presentará una pantalla con toda la información del trámite; en la parte superior mostrará la información del trámite.

```
Trámites y Notificaciones > Trámites > Ingreso de trámites y anexos > Ingreso de anexos al trámite
Ingreso de anexos al trámite
Usted puede ingresar uno o varios adjuntos al anexo.
Información del trámite
                                                       Número de trámite SNT: 117012021215455
Servicio caso trámite: SRI-019-20-17
Fecha de generación: 22/12/2021 04:07
                                                       Aplicación:
                                                                            GDM
Estado:
                     INGRESADO
```
A continuación, se muestra el espacio para registrar la información del anexo, en el campo Número de oficio se debe colocar la información del documento notificado por el SRI solicitando el ingreso del anexo, este campo no es obligatorio de llenado.

En el campo Descripción se debe colocar un breve resumen del motivo por el que se ingresa el anexo, este campo es obligatorio y permite un ingreso máximo de 1000 caracteres.

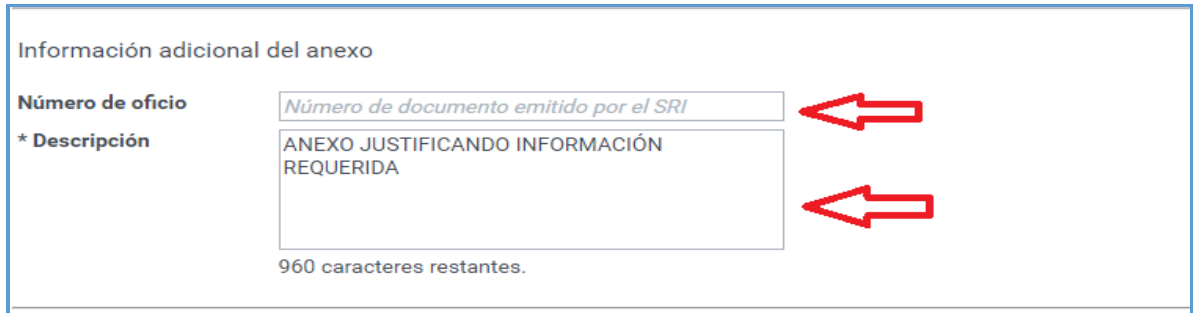

Al final de la pantalla se muestra la sección de adjuntos al dar clic en la opción "Seleccionar archivo", le permitirá elegir el archivo respectivo en formato PDF o Excel.

(El tamaño máximo por archivo es de 6 MB y en total no puede superar los 100 MB).

Una vez cargado el archivo se debe colocar una pequeña descripción de la referencia del archivo que es obligatoria y puede tener mínimo 5 caracteres y máximo 1000 caracteres.

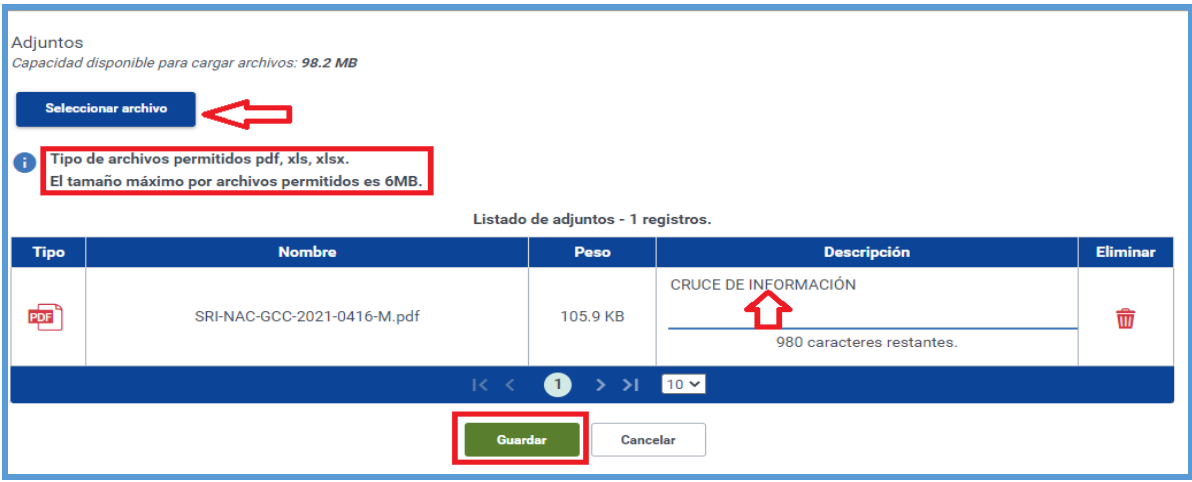

Luego de registrar toda la información requerida dar clic en la pestaña Guardar.

Finalmente se presentará un mensaje de ingreso exitoso de su solicitud. Si es necesario, ingrese un nuevo anexo.

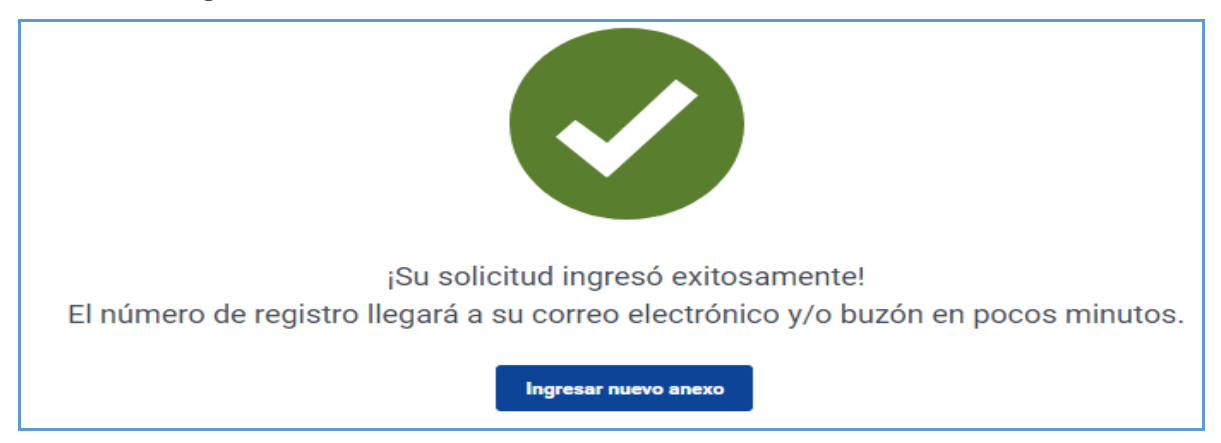

### **Revisar la solicitud**

En la parte superior derecha del portal transaccional SRI en Línea, de clic en el buzón del contribuyente, el cual desplegará un listado de todos los avisos y alertas disponibles para revisión.

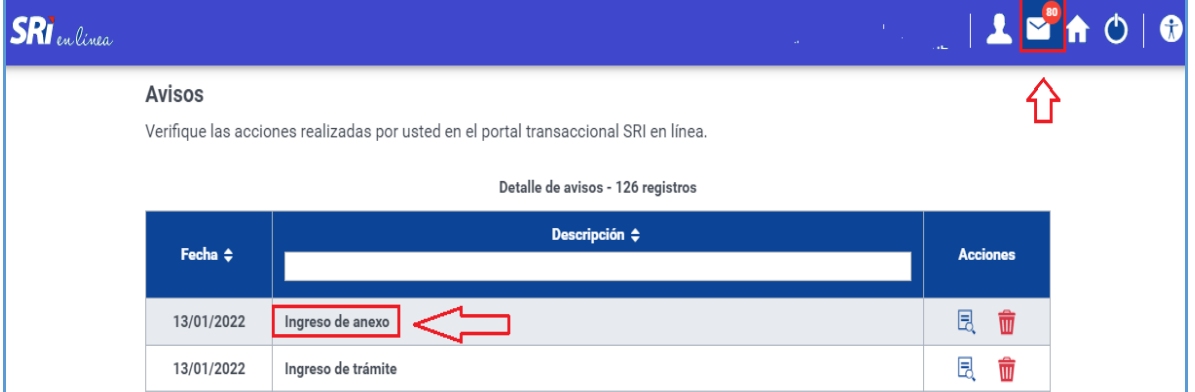

En la sección de Avisos, seleccione el que requiera revisar. A continuación, se presentará la información del anexo al trámite ingresado, junto con el "Número de trámite" con el que posteriormente podrá hacer seguimiento.

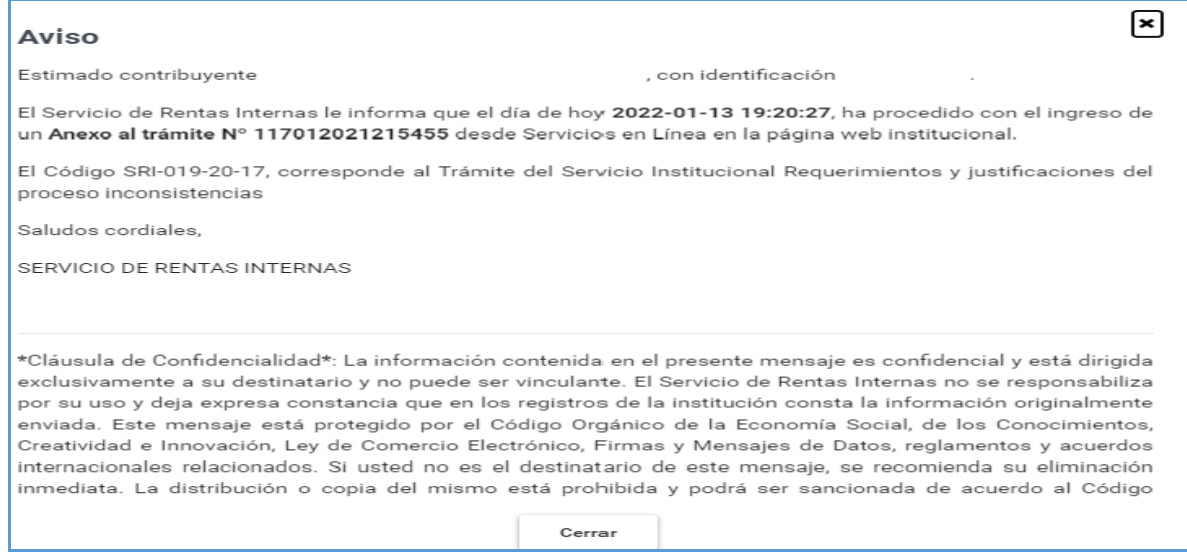

## **ANEXO 1. Especificaciones de los trámites**

## **SRI-018-01-08: CANJE DE NOTAS DE CRÉDITO CARTULARES POR NOTAS DE CRÉDITO DESMATERIALIZADAS**

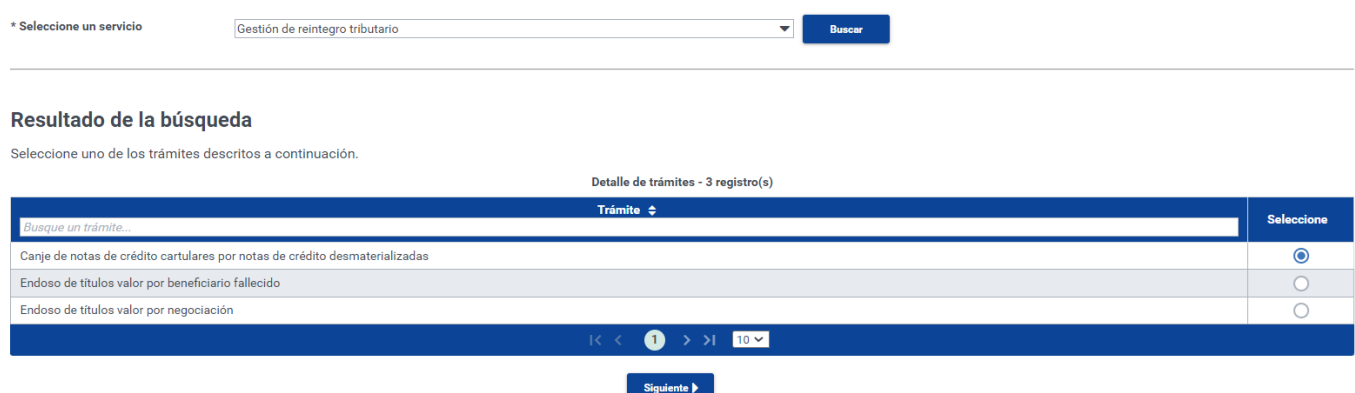

Esta opción permite presentar un solo canje por cada trámite y es necesario completar los campos que se detallan a continuación:

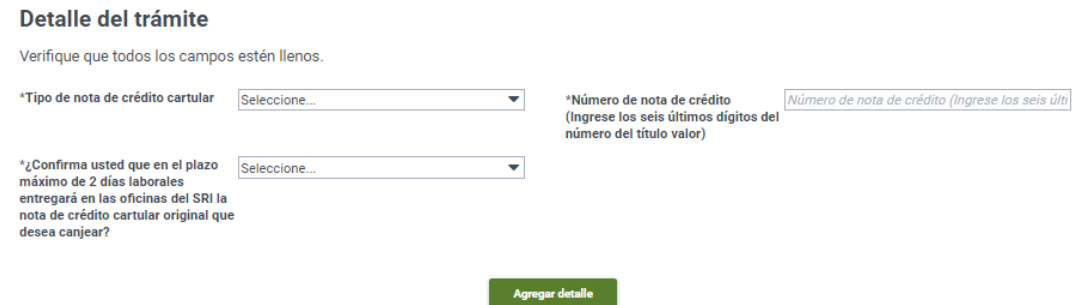

Para que el trámite pueda ser procesado exitosamente, el **Tipo de nota de crédito cartular** debe ser seleccionado correctamente, es decir solo las notas de crédito físicas.

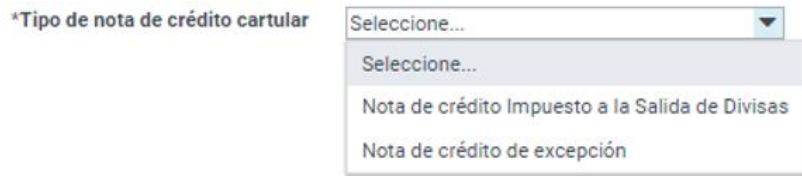

En caso de desconocer este dato puede consultarlo en *Estado de cuenta título valor* disponible en el menú *REINTEGRO DE VALORES* del portal SRI en línea.

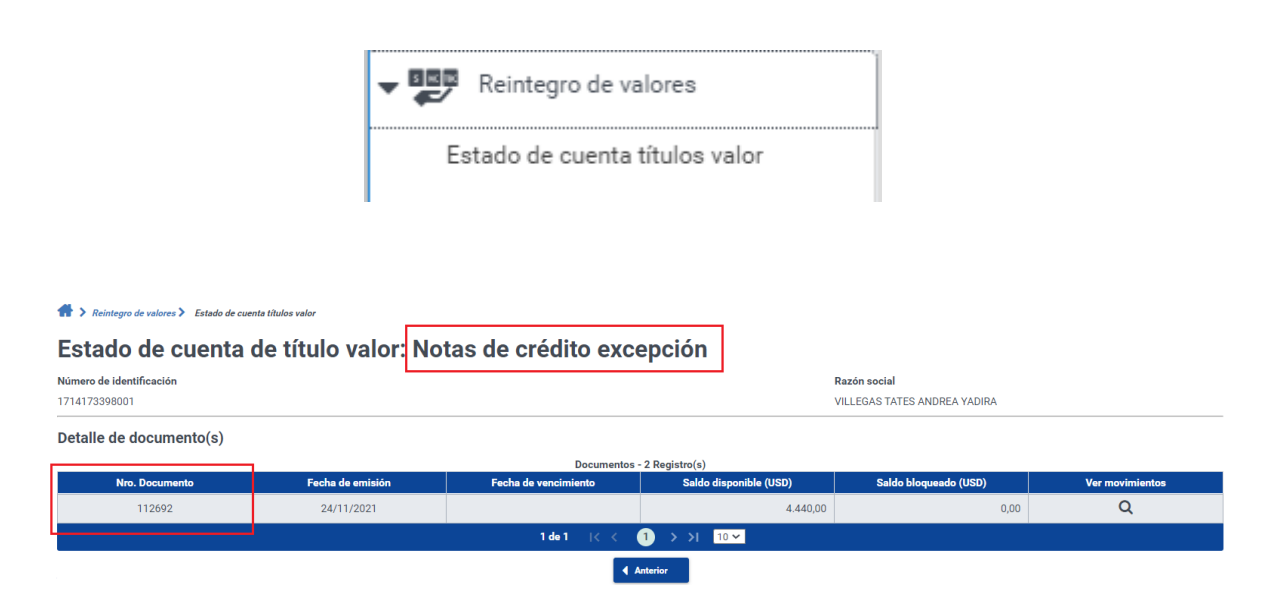

En el campo **Número de nota de crédito** debe ingresar los 6 últimos dígitos del título valor cartular que desee canjear.

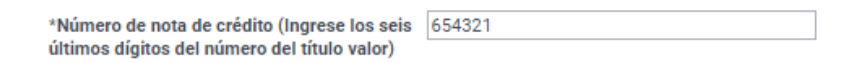

Finalmente, en el último campo debe confirmarse la entrega de la nota de crédito.

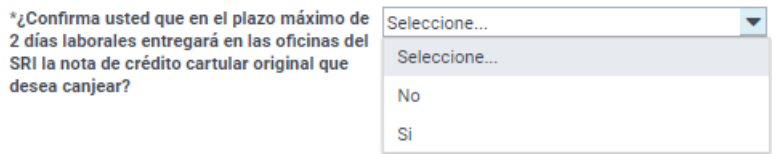

Una vez ingresada la información en los campos requeridos, para el realizar el registro y avanzar al **Paso 4 Notificación** debe presionar el botón **"Agregar detalle"**, el cual desaparecerá inmediatamente para asegurar que se registre un único canje.

## **SRI-018-01-13: ENDOSO DE TÍTULOS VALOR POR BENEFICIARIO FALLECIDO**

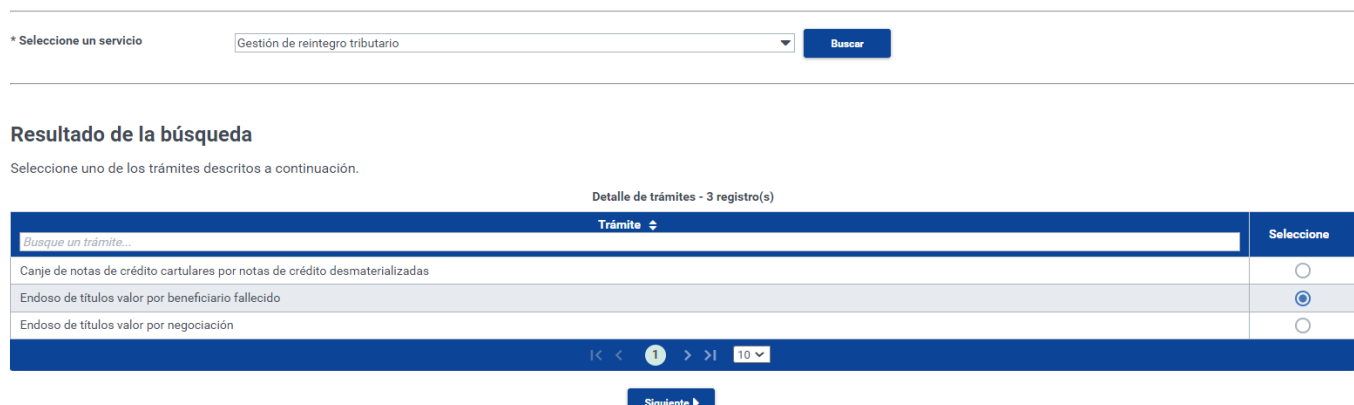

Esta opción está disponible exclusivamente para personas naturales y permite presentar un solo endoso por cada trámite, y para ello dispone de los siguientes campos que de manera dinámica se habilitan para el ingreso de la información según la solicitud que desee presentar:

#### Detalle del trámite

Verifique que todos los campos estén llenos.

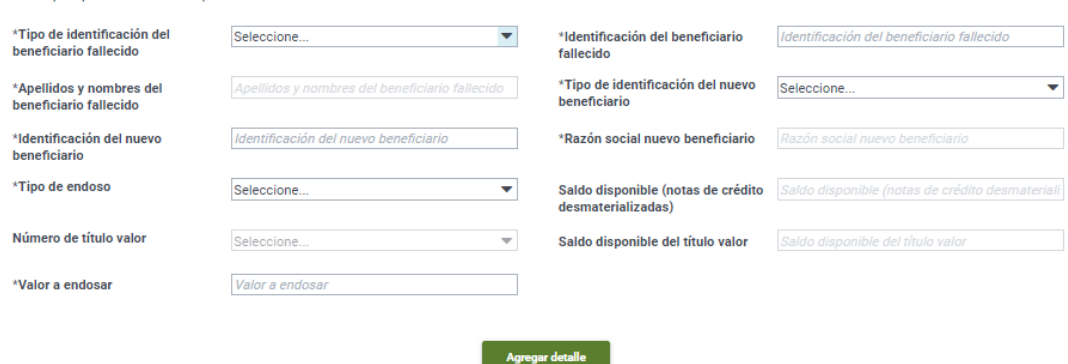

Para determinar el beneficiario fallecido y el nuevo beneficiario, es importante seleccionar el tipo de identificación de acuerdo con el número.

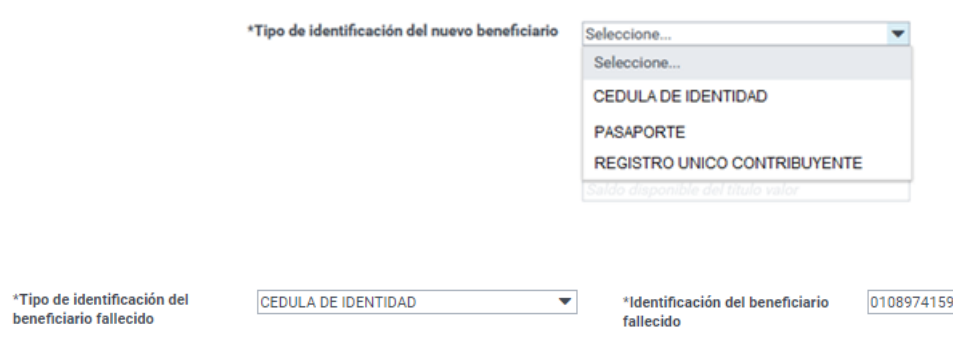

Una vez ingresado el tipo de identificación se deberá ingresar el campo de Identificación nuevo beneficiario según la opción escogida.

Si escogió la identificación:

**Cédula**: Se ingresará los 10 dígitos correspondientes al documento de identificación

Pasaporte: Se ingresará los números que constan el parte superior del pasaporte el mismo que puede estar conformado por letras y números.

**Registro Único Contribuyente**: Se ingresará los 10 dígitos de la cédula seguidos por 001

Después de ingresado el número de identificación del beneficiario fallecido, se realiza la validación y si se encuentran como fallecido en la base de datos, se mostrará automáticamente sus apellidos y nombres en el campo correspondiente. En caso de no mostrarse datos de la identificación se deberá consultar el estado de este en el Registro Civil.

\*Apellidos y nombres del beneficiario fallecido

SALCEDO FUENTES CARLOS JULIO

Así también se mostrará el nombre o razón social del nuevo beneficiario, después de ingresado el número de identificación.

> MALDONADO RIVADENEIRA SONIA RAFAELA \*Razón social nuevo beneficiario

Dependiendo de la selección que se escoja en el campo **Tipo de endoso**, se habilitarán los siguientes campos a ser ingresados.

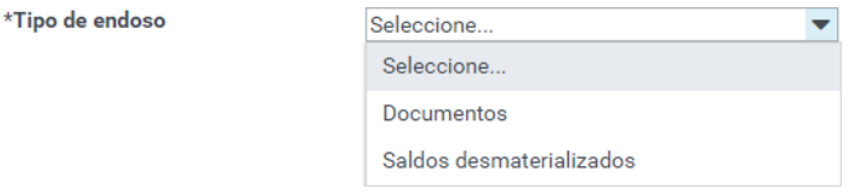

Si fue seleccionado "Documentos", el campo Número de título valor se habilitará y desplegará la lista de los títulos valor disponibles a ser endosados.

Número de título valor

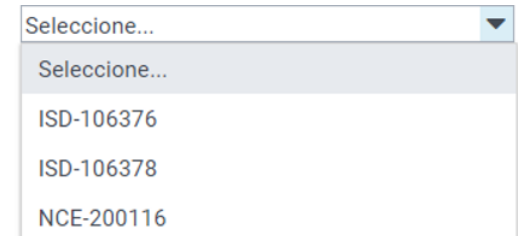

Deberá seleccionar el título valor que desea endosar para que se muestre en campo **Saldo disponible del título valor** el monto máximo que puede endosar.

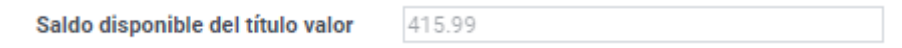

Si fue seleccionado "Saldos desmaterializados" aparecerá en el campo **Saldo disponible (notas de crédito desmaterializadas)** el valor máximo que puede ser endosado.

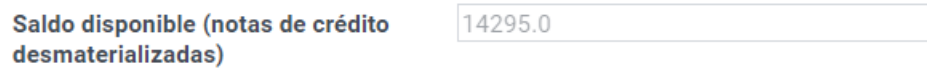

Para completar la información, deberá ingresar el **Valor a endosar**, utilizando la coma para definir los números decimales.

> 1.200,50 \*Valor a endosar

Es importante recordar que el valor a endosar no puede ser mayor al **Saldo disponible** que se muestre en pantalla.

Una vez ingresada la información en los campos requeridos, para el realizar el registro y avanzar al **Paso 4 Notificación** debe presionar el botón **"Agregar detalle"**, el cual desaparecerá inmediatamente para asegurar que se registre un único endoso.

## **SRI-018-01-04 ENDOSO DE TÍTULOS VALOR POR NEGOCIACIÓN**

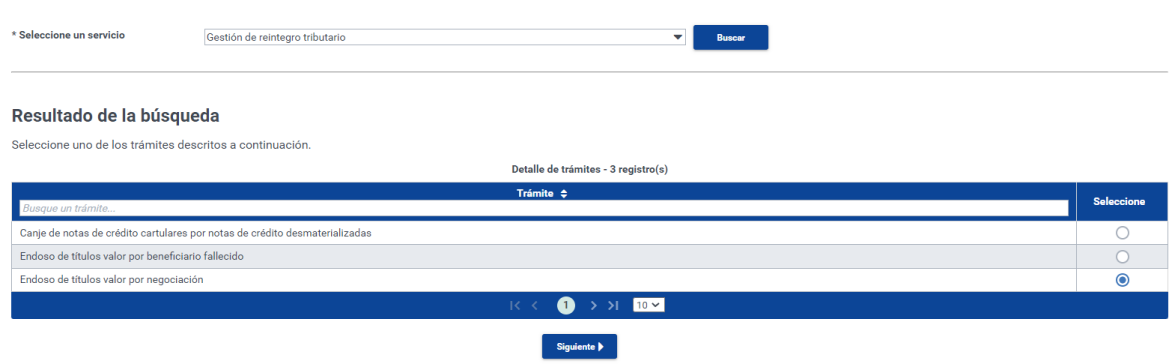

Esta opción permite presentar un solo endoso por cada trámite, para lo cual se deben llenar de los siguientes campos que se habilitarán de manera dinámica para el ingreso de la información.

Para determinar el nuevo beneficiario de la cuenta, es importante seleccionar el tipo de identificación de acuerdo con el número.

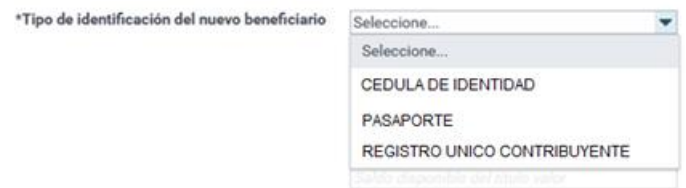

Una vez ingresado el tipo de identificación se deberá ingresar el campo de **Identificación nuevo beneficiario** según la opción escogida:

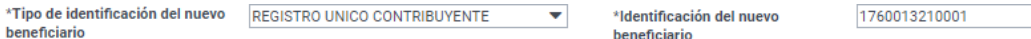

Si escogió la identificación:

**Cédula**: Se ingresará los 10 dígitos correspondientes al documento de identificación

Pasaporte: Se ingresará los números que constan el parte superior del pasaporte el mismo que puede estar conformado por letras y números.

**Registro Único Contribuyente**: Se ingresará los 10 dígitos de la cédula seguidos por 001

Se mostrará el nombre o razón social del nuevo beneficiario, después de ingresado el número de identificación.

\*Razón social nuevo beneficiario MALDONADO RIVADENEIRA SONIA RAFAELA

Luego de completar la información se deberá escoger también el tipo de endoso que desea realizar

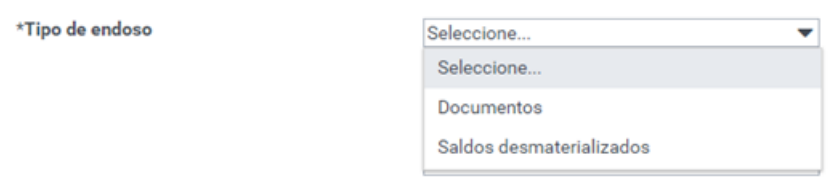

Si se escoge la opción: **Documentos** se habilitará el campo Número de título valor y se podrá escoger el número del documento al cual se hace referencia.

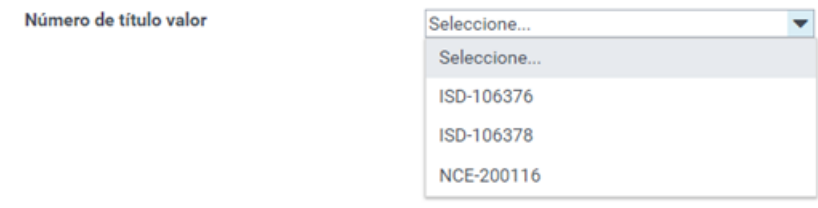

Si escoge la opción **Saldos desmaterializados** automáticamente se mostrará el valor disponible para el endoso y se habilitará el campo **Valor a endosar** el cual debe ser llenado de manera obligatoria.

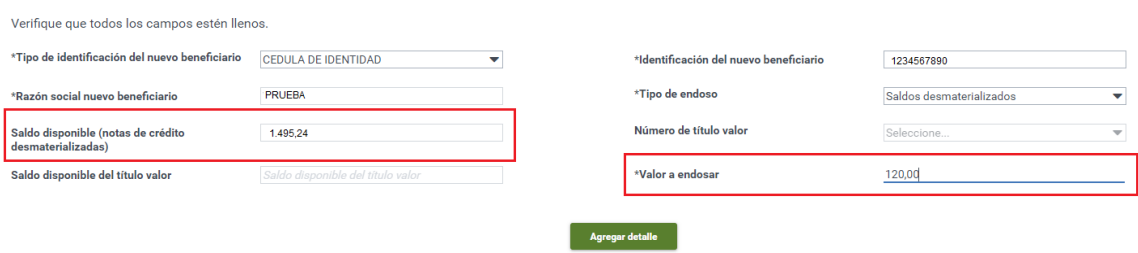

Una vez ingresada la información en los campos requeridos, para el realizar el registro y avanzar al **Paso 4 Notificación** debe presionar el botón **"Agregar detalle"**, el cual desaparecerá inmediatamente para asegurar que se registre un único endoso.

## **SRI-011-02-05, SRI-011-02-04, SRI-011-03-01: ACTUALIZACIÓN DE DATOS POR ACREDITACIÓN RECHAZADA PARA DEVOLUCIÓN DE IMPUESTOS.**

Dentro del servicio "Gestión de cuenta bancaria" existen 3 trámites disponibles según el motivo de rechazo y las opciones de solución:

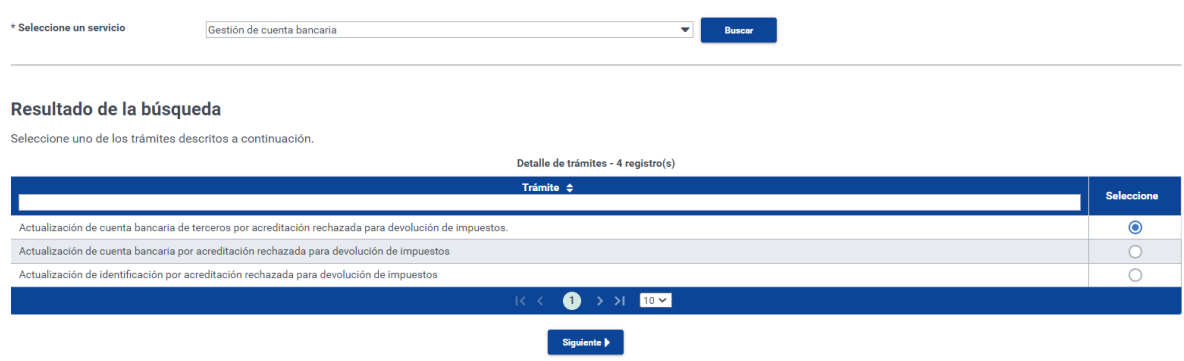

- SRI-011-02-05 Actualización de cuenta bancaria de terceros por acreditación rechazada para devolución de impuestos
- SRI-011-02-04 Actualización de cuenta bancaria por acreditación rechazada para devolución de impuestos
- SRI-011-03-01 Actualización de identificación por acreditación rechazada para devolución de impuestos

En todos los casos, es posible el ingreso de un solo trámite por cada liquidación rechazada que exista, y para el efecto se requiere seleccionar el **Número de trámite original** relacionado con la devolución de impuestos

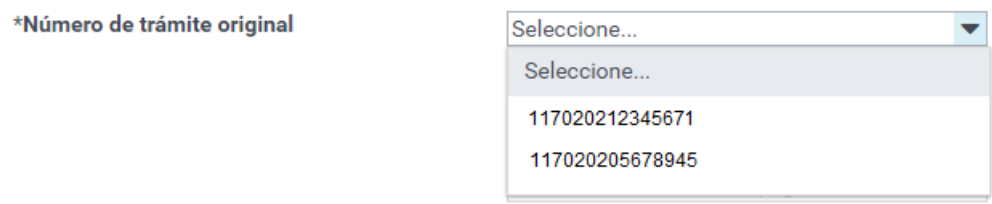

Una vez seleccionado el trámite aparecerá en el campo **Número código de liquidación** la lista de liquidaciones rechazadas.

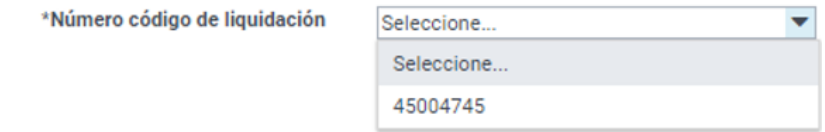

Para el trámite **SRI-011-02-05 Actualización de cuenta bancaria de terceros por acreditación rechazada para devolución de impuestos** es necesario llenar adicionalmente los siguientes campos:

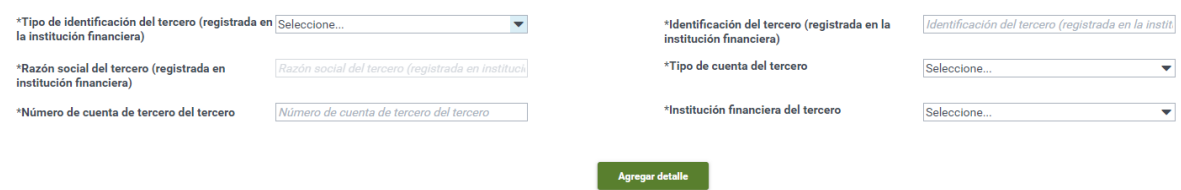

Una vez ingresado el tipo de identificación se deberá ingresar el campo de Identificación nuevo beneficiario según la opción escogida:

Si escogió la identificación:

**Cédula**: Se ingresará los 10 dígitos correspondientes al documento de identificación

**Pasaporte:** Se ingresará los números que constan el parte superior del pasaporte el mismo que puede estar conformado por letras y números.

**Registro Único Contribuyente**: Se ingresará los 10 dígitos de la cédula seguidos por 001

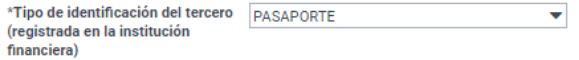

\*Identificación del tercero (registrada en la institución financiera)

P10012933

Automáticamente, luego de ingresar un número de identificación aparecerá en el campo correspondiente los apellidos y nombres o razón social del sujeto a quien se realizará la acreditación, según la base de datos del Servicio de Rentas Internas.

> \*Razón social del tercero ANDRADE SOLANO BEATRIZ ALICIA (registrada en institución financiera)

Adicionalmente se deberá ingresar los siguientes campos:

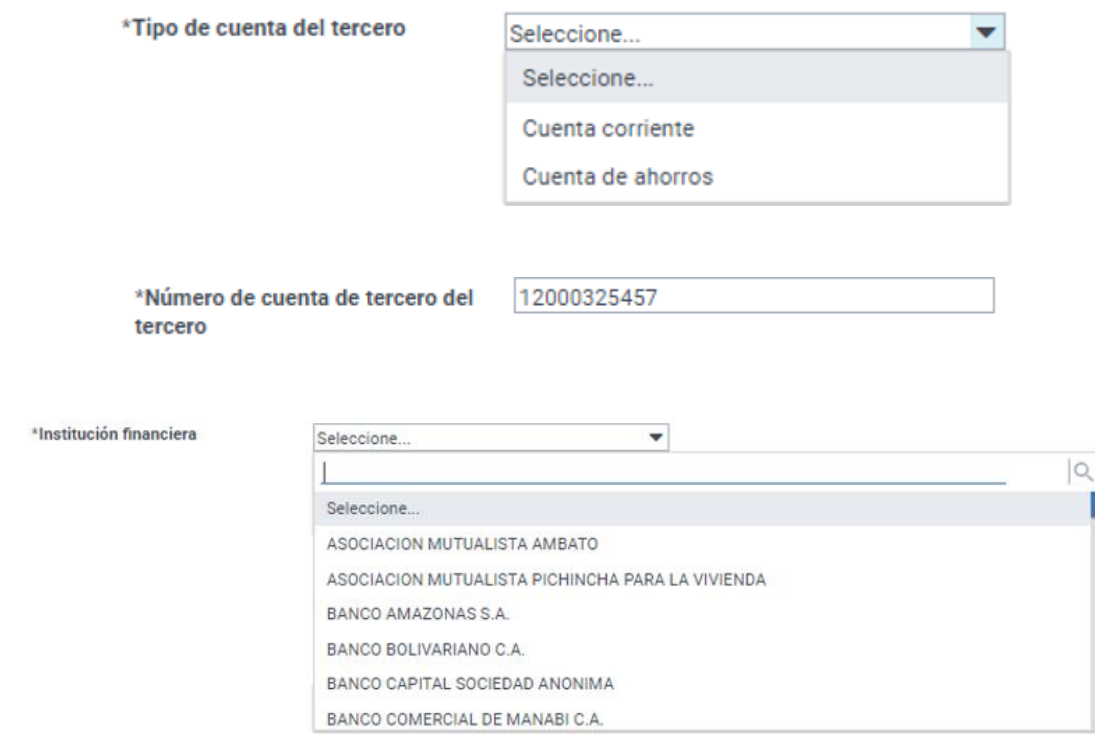

Para el trámite **SRI-011-02-04 Actualización de cuenta bancaria por acreditación rechazada para devolución de impuestos** es necesario llenar adicionalmente los siguientes campos:

Adicionalmente se deberá ingresar los siguientes campos

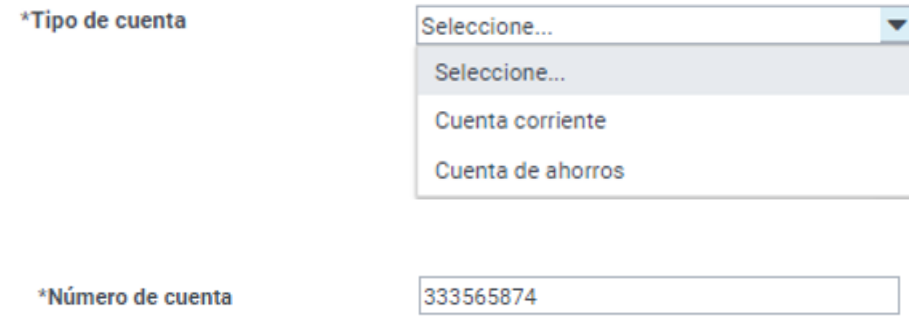

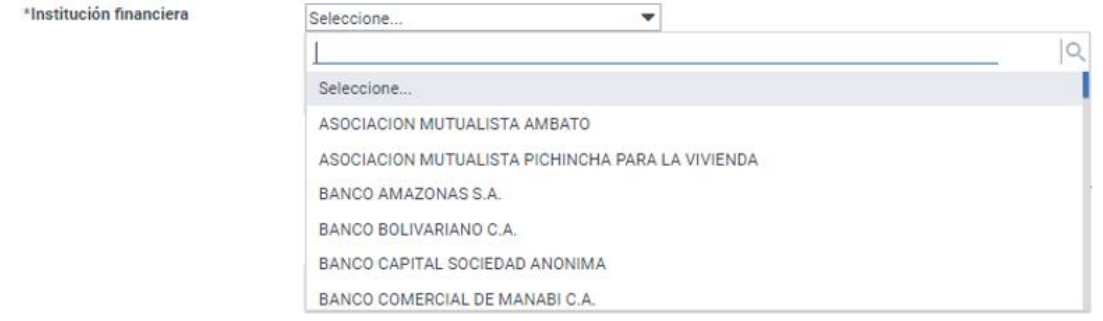

Para el trámite **SRI-011-03-01 Actualización de identificación por acreditación rechazada para devolución de impuestos** es necesario llenar adicionalmente los siguientes campos:

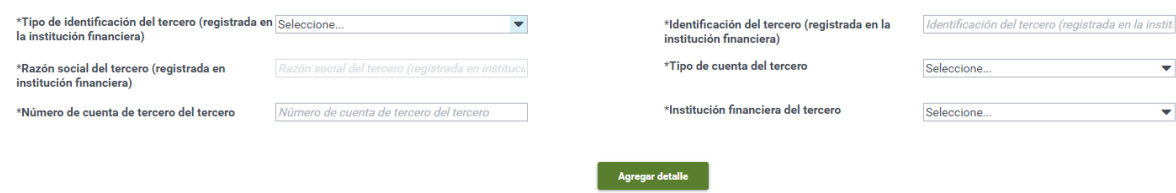

Una vez ingresado el tipo de identificación se deberá ingresar el campo de Identificación nuevo beneficiario según la opción escogida:

Si escogió la identificación:

**Cédula**: Se ingresará los 10 dígitos correspondientes al documento de identificación

**Pasaporte:** Se ingresará los números que constan el parte superior del pasaporte el mismo que puede estar conformado por letras y números.

**Registro Único Contribuyente**: Se ingresará los 10 dígitos de la cédula seguidos por 001

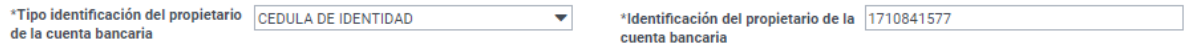

Automáticamente, luego de ingresar un número de identificación aparecerá en el campo correspondiente los apellidos y nombres o razón social del sujeto a quien se realizará la acreditación, según la base de datos del Servicio de Rentas Internas.

> \*Apellidos y nombres del propietario de la cuenta bancaria